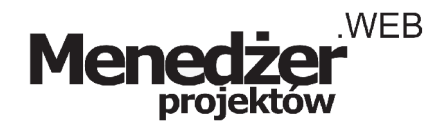

**INSTRUKCJA OBSŁUGI** data: 2004.06.12 wersja: 0.3

### **SPIS TREŚCI**

{todo}

# Informacje o programie

Szanowni Państwo,

Oprogramowanie Menedżer Projektów (edycja web) zostało opracowane z myślą o podmiotach gospodarczych rozpoczynających po raz pierwszy pracę z oprogramowaniem do zarządzania projektami i wspomagania pracy grupowej.

Niniejszy dokument zawiera przewodnik omawiający rozpoczęcie pracy z programem oraz instrukcję użytkownika zawierającą instrukcje dotyczące zaawansowanego wykorzystania oprogramowania.

### Wymagania systemowe

Aby rozpocząć pracę z oprogramowaniem Menedżer Projektów należy posiadać system dowolny Windows pracujący w trybie wyświetlania minimum 800x600 pikseli oraz przeglądarkę internetową Explorer w wersji minumum 5.0 (alternatywnie: Mozilla 1.5 lub późniejszy, FireFox 0.8 lub późniejszy), skonfigurowane połączenie z Internetem.

Jeżeli nie posiadacie Państwo przeglądarki Internet Explorer w odpowiedniej wersji, zapraszamy do odwiedzenia witryny Microsoft Windows Update w celu aktualizacji przeglądarki.

## Wymagania sprzętowe

{todo}

### Ustawienia początkowe

Aby rozpocząć pracę należy wprowadzić odnośnik do strony logowania w pole adres przeglądarki oraz przygotować nazwę użytkownika oraz hasło dostępu użytkownika administracyjnego przekazane przez dostawcę usługi.

Oprogramowanie centralizuje się wokół projektów zdefiniowanych przez administratora systemu. Istnieje możliwość dodania wielu projektów oraz przenoszenia istniejących projektów do archiwum. Projektem jest pojedyncze, wielokrotnie złożone przedsięwzięcie jakie wykonuje przedsiębiorstwo - może to być równie dobrze budowa obiektu co świadczenie usług dla określonego klienta.

Rozróżniamy dwa rodzaje projektów: projekty z datą początku oraz datą końca (np. przesięwzięcia wykonywane od momentu podpisania umowy do momentu finalizacji zlecenia) oraz projekty z datą początku, lecz bez określonej daty końcowej (np. usługi wsparcia technicznego świadczone wobec określonego klienta).

Na potrzeby niniejszego przewodnika zakłada się że użytkownik otrzymał kompletny zestaw użytkowników i uprawnień pozwalający na rozpoczęcie pracy. W przeciwnym przypadku proszę odwołać się do rozdziału xxx w celu uzyskania szczegółów definiowania użytkowników i uprawnień do logowania i pracowania z programem Menedżer Projektów.

Po zalogowaniu użytkownika administracyjnego pokazywany jest ekran początkowy zawierający pasek nawigacji (górna pozioma część ekranu zatytułowana Intelitech Menedżer Projektów), pasek menu (znajdujący się po lewej stronie zatytułowany Menu główne).

Pierwszy użytkownik programu jest użytkownikiem administracyjnym. Administrator odpowiedzialny jest za nadzorowanie wszystkich ustawień przydzielonego profilu przedsiębiorstwa, nadawanie ustawień mających zastosowanie dla wszystkich pracowników korzystających z oprogramowania w ramach tego samego przedsiębiorstwa. Administrator nie jest jednak typowym użytkownikiem mogącym brać udział w codziennej pracy grupowej.

Jedną z pierwszych czynności do wykonania przez administratora przedsiębiorstwa jest ustawienie parametrów początkowych oprogramowania. Aby otworzyć menu ustawień oprogramowania należy wybrać polecenie "Ustawienia" z menu programu po lewej stronie.

Zapraszamy do konfigurowania następujących parametrów w kolejności:

#### **SZABLONY AKTYWNOŚCI**

Aktywności to czynności jakie wykonywane są w przedsiębiorstwie przez pracowników, zwykle czynności wchodzące w skład realizacji projektu. Przykładowymi czynnościami mogą być:

- projektowanie, kopanie koparka a, kopanie koparka b, kopanie ręczne, wylewanie fundamentów, etc.
- serwisowanie kserokopiarki, serwisowanie komputera, instalacja oprogramowania, etc.
- wizyta u klienta, księgowanie dokumentów, analizy księgowe, analizy prawne, etc.

Aby rozpocząć konfigurowanie szablonów aktywności odpowiadające profilowi Państwa przedsiębiorstwa, proszę wybrać polecenie "Aktywności" znajdujące się w menu "Ustawienia". Po wybraniu polecenia ukazany zostanie ekran zawierający panel dodawania nowej aktywności w górnej części ekranu oraz panel istniejących aktywności w centralnej części ekranu.

#### **dodawanie aktywności**

Dodanie nowej czynności polega na wprowadzeniu nazwy czynności oraz opcjonalnego opisu. Warto stosować skrótowe nazwy aktywności, poprawi to czytelność raportów tworzonych w programie, a szczegółowe informacje określające wybraną aktywność przenieść do opisu. Dodatkowo istnieje możliwość określenia czy podczas wykonywania danej czynności wymagana jest specyfikacja (pole: "Specyfikacja wymagana"). Zaznaczenie lub odznaczenie tej opcji powoduje że użytkownik raportujący wykonanie danej czynności będzie musiał wprowadzić dodatkowy komentarz za każdym razem jeżeli aktywność zostanie wykonana. Komentarz ten może ułatwić rozliczenie pracownika, jednak wymaganie komentarzy w przypadku 'prostych' aktywności może spowodować iż na definiowanie czynności pracownicy będą tracić niepotrzebnie dużo czasu.

Po wprowadzeniu co najmniej nazwy czynności w pole "Nazwa" należy kliknąć przycisk "Zapisz" w celu dodania aktywności do listy

#### **modyfikowanie aktywności**

Wprowadzone parametry aktywności można wielokrotnie zmieniać poprzez klikanie poleceń "Edycja" oraz "Wykasuj" znajdujących się po prawej stronie aktywności widocznych w centralnej części ekranu. Istnieje również możliwość usuwania kilku lub wszystkich aktywności poprzez zaznaczenie pozycji w polu znajdującym się po lewej stronie lub klikanie polecenia "Zaznacz wszystko" znajdującym się pod tabelą dostępnych aktywności.

Jeżeli na tym etapie zapomnimy o dodaniu jakieś istotnej aktywności lub nowa aktywność będzie potrzebna możemy bez przeszkód wrócić do tego ekranu ponownie na każdym etapie zarządzania projektu.

#### **SZABLONY ETAPÓW**

Etapy to fragmenty pracy jakie wykonywane są w przedsiębiorstwie kolejno po sobie w ramach określonego projektu. Etapy dodawane są przy okazji definiowania każdego projektu. Oprogramowanie pozwala na zdefiniowanie popularnych etapów jako szablonów celem ich późniejszego wstawiania. Przykładowymi etapami mogą być:

- projektowanie schematu, planowanie produkcji, przekazanie do produkcji, przekazanie do sprzedaży

- rozpoznanie zapotrzebowania, wyszukanie poddostawców, podpisanie kontraktu, dostarczenie towaru
- odebranie dokumentów, wprowadzenie do komputera, optymalizacja księgowa, utworzenie raportu

Aby rozpocząć konfigurowanie szablony etapów odpowiadające profilowi Państwa przedsiębiorstwa, proszę wybrać polecenie "Szablon etapu" znajdujące się w menu "Ustawienia". Po wybraniu polecenia ukazany zostanie ekran zawierający panel dodawania nowego szablonu etapu w górnej części ekranu oraz panel istniejących szablonów w centralnej części ekranu.

#### **dodawanie szablonu etapu**

Dodanie nowego szablonu etapu polega na wprowadzeniu nazwy czynności oraz opcjonalnego opisu. Warto stosować skrótowe nazwy szablonów, poprawi to czytelność raportu Gantta tworzonego w programie, a szczegółowe informacje określające wybrany etap wprowadzić podczas szczegółowego planowania projektu. Proszę zwrócić uwagę że w tym punkcie przygotowania do pracy nie określamy jeszcze powiązań pomiędzy poszczególnymi etapami, a jedynie

staramy się wymienić wszystkie istniejące etapy jakie mogą pojawić się w typowych projektach Państwa przedsiębiorstwa.

Po wprowadzeniu co najmniej nazwy etapu w pole "Nazwa" należy kliknąć przycisk "Zapisz" w celu dodania etapu do listy

#### **modyfikowanie szablonu etapu**

Wprowadzone parametry szablonów etapów również można wielokrotnie zmieniać poprzez klikanie poleceń "Edycja" oraz "Wykasuj" znajdujących się po prawej stronie szablonów widocznych w centralnej części ekranu. Istnieje również możliwość usuwania kilku lub wszystkich szablonów poprzez zaznaczenie pozycji w polu znajdującym się po lewej stronie lub klikanie polecenia "Zaznacz wszystko" znajdującym się pod tabelą dostępnych szablonów.

Jeżeli na tym etapie zapomnimy o dodaniu jakiegoś istotnego szablonu lub nowy szablon okaże się potrzebny możemy bez przeszkód wrócić do tego ekranu ponownie na każdym etapie zarządzania projektu.

#### **SZABLONY PROJEKTÓW**

W tym punkcie rozpoczęcia pracy poznają Państwo podstawową zasadę funkcjonowania oprogramowania Menedżer Projektów. Proponujemy aby w celu uproszczenia nauki korzystania z oprogramowania ominąć ten punkt jako obowiązkowy do wykonania. Jednocześnie proponujemy zapoznać się z ideą funkcjonowania tego modułu, ponieważ pozwoli to lepiej zrozumieć istotę oprogramowania użytkownikom, którzy nigdy nie pracowali z oprogramowaniem tego rodzaju oraz na bardziej płynne przejście do faktycznego zarządzania projektem w przyszłości.

Szablony projektów pozwalają na zdefiniowanie podstawowych parametrów dla projektów które wykorzystywane są wielokrotnie. Podczas tworzenia oprogramowania nie zakładano że projekty będą typowe i podobne do siebie, nie zakładano również że będzie inaczej. Oznacza to że dla niektórych rodzajów klientów definiowanie szablonów projektów mija się z celem, np. wszędzie tam gdzie tworzone jest dzieło lub praca nietypowa. Inni klienci z pewnością docenią tą funkcję, np. wszędzie tam gdzie klientów obsługuje się liniowo, tzn. każdy klient wymaga podobnych etapów aby projekt zakończył się sukcesem.

#### **dodawanie szablonu projektu**

Dodanie nowego szablonu projektu polega na wprowadzeniu nazwy czynności oraz opcjonalnego opisu. Po raz kolejny sugerujemy zastosowanie się do wskazówek udzielonych powyżej. Należy zwrócić również uwagę iż w przeciwieństwie do modułów opisanych poprzednio, dodawanie szablonu projektu jest już odrobinę bardziej złożone poprzez polecenie "Dodaj nowy etap do projektu".

Dodawanie etapów do projektów wykonywane jest kilkakrotnie, za każdym razem kiedy wybrane zostanie polecenie "Dodaj nowy etap..." wyświetlony zostanie panel wyboru zdefiniowanego wcześniej szablonu etapu, który ma zostać dodany do bieżącego szablonu projektu. Kolejność dodawania etapów nie ma istotnego znaczenia w tym momencie proszę wybierać kolejno etapy aż do skompletowania wszystkich etapów składających się na projekt.

Proszę zauważyć iż już po dodaniu drugiego etapu do szablonu projektu wyświetlany jest dodatkowy panel, w którym określana jest kolejność etapów. Zalecamy definiowanie kolejności etapów dopiero po wprowadzeniu wszystkich etapów do szablonu projektu - pozwoli to uniknąć sytuacji niezrozumiałej dla niewprawionych użytkowników.

Określanie kolejności etapów odbywa się poprzez definiowanie tzw. powiązań pomiędzy etapami. Powiązania mówią który etap ma zostać wykonany przed innym. Przykładowo z doświadczenia wiemy iż podczas budowy domów etap "tworzenie fundamentów" będzie znajdował się z pewnością przed etapem "budowania murów". Aby zdefiniować zależność pomiędzy takimi etapami proszę kolejno wybrać z listy wprowadzonych etapów najpierw etap pierwszy, który ma być wykonany przed etapem drugim, następnie wybrać etap drugi.

Oprogramowanie zostało zbudowane tak aby było proste w obsłudze. W tym przypadku czytanie bezpośrednio z ekranu może być bardziej intuicyjne niż niniejszy podręcznik, dla powyższego przykładu powinniśmy uzyskać zdanie: "etap tworzenie fundamentów musi być wykonany przed etapem budowanie murów". Aby potwierdzić prawidłowe ustanowienie powiązania należy kliknąć przycisk "Zamknij". Jeżeli jest to ostatnie powiązanie jakie ma zostać dodane, możemy kliknąć przycisk "Zapisz i zamknij", co spowoduje powrót do głównego panelu definiowania szablonu projektu.

Niejednokrotnie okazuje się że niektóre etapy mogą być wykonywane jednocześnie po innym etapie. Ma to swoje uzysadanienie w specyfice projektu, w specyfice przedsiębiorstwa oraz przede wszystkim w Państwa doświadczeniu jako kierowników projektów. Zadaniem Menedżera Projektów jest tak prawidłowe zaplanowanie projektu, jak również pomoc w wyciąganiu wniosków i optymalizacji pracy Państwa przedsiębiorstwa. Aby zaplanować kilka etapów

wykonywanych jednocześnie proszę wielokrotnie dodawać etapy jako wykonywane przed jednym ustalonym etapem w ten sam sposób co poprzednio.

#### **modyfikowanie szablonu projektu**

Wprowadzone parametry szablonów projektów i tym razem można wielokrotnie zmieniać poprzez klikanie poleceń "Edycja" oraz "Wykasuj" znajdujących się po prawej stronie szablonów widocznych w centralnej części ekranu. Istnieje również możliwość usuwania kilku lub wszystkich szablonów poprzez zaznaczenie pozycji w polu znajdującym się po lewej stronie lub klikanie polecenia "Zaznacz wszystko" znajdującym się pod tabelą dostępnych szablonów.

Proszę zwrócić uwagę iż modyfikowanie powiązań pomiędzy etapami odbywa się poprzez usuwanie błędnych powiązań i ich ponowne wprowadzanie. Aby usunąć istniejące w szablonie powiązanie pomiędzy etapami należy zaznaczyć powiązanie po prawej stronie listy powiązań z kolumny "Wykasuj" i kliknąć przycisk "Zapisz".

#### **SZABLONY RÓL**

Jako administrator projektu zobowiązani są Państwo również do ustanowienia profilów uprawnień dla Państwa pracowników będących użytkownikami projektów. Aby uprościć proces definiowanie uprawnień zakłada się iż każdy pracownik pełni pewną rolę tak w przedsiębiorstwie, jak i w stosunku do projektów. Definiowanie ról użytkowników w projekcie będzie rozwijane w późniejszych wersjach oprogramowania Menedżer Projektów.

Aby rozpocząć konfigurowanie szablony ról odpowiadające profilowi Państwa przedsiębiorstwa, proszę wybrać polecenie "Role" znajdujące się w menu "Ustawienia". Po wybraniu polecenia ukazany zostanie ekran zawierający panel dodawania nowej roli w górnej części ekranu oraz panel istniejących ról w centralnej części ekranu.

#### **dodawanie szablonu roli**

Dodanie nowej roli polega na wprowadzeniu nazwy czynności. Po wprowadzeniu co najmniej nazwy czynności w pole "Nazwa" należy kliknąć przycisk "Zapisz" w celu dodania roli do listy.

#### **modyfikowanie szablonu roli**

Wprowadzone parametry ról można wielokrotnie zmieniać poprzez klikanie poleceń "Edycja" oraz "Wykasuj" znajdujących się po prawej stronie ról widocznych w centralnej części ekranu. Istnieje również możliwość usuwania kilku lub wszystkich ról poprzez zaznaczenie pozycji w polu znajdującym się po lewej stronie lub klikanie polecenia "Zaznacz wszystko" znajdującym się pod tabelą dostępnych ról.

Jeżeli na tym etapie zapomnimy o dodaniu jakieś istotnej roli lub nowa rola będzie potrzebna możemy bez przeszkód wrócić do tego ekranu ponownie na każdym etapie zarządzania projektu.

#### **SZABLONY KONTRAKTÓW**

Jako administrator projektu zobowiązani są Państwo również do ustanowienia rodzajów kontraktów podpisywanych z klientami Państwa przedsiębiorstwa. Aby uprościć proces definiowania szablonów kontraktów zakłada się iż kontrakty da się podzielić na pewne rodzaje, np. na kontrakty o charakterze jednorazowym oraz kontrakty o charakterze stałym. Definiowanie szablonów kontraktów w projekcie będzie rozwijane w późniejszych wersjach oprogramowania Menedżer Projektów.

Aby rozpocząć konfigurowanie szablony kontraktów odpowiadające profilowi Państwa przedsiębiorstwa, proszę wybrać polecenie "Kontrakty" znajdujące się w menu "Ustawienia". Po wybraniu polecenia ukazany zostanie ekran zawierający panel dodawania nowego szablonu kontraktu w górnej części ekranu oraz panel istniejących szablonów kontraktów w centralnej części ekranu.

#### **dodawanie szablonu kontraktu**

Dodanie nowej roli polega na wprowadzeniu nazwy czynności. Po wprowadzeniu co najmniej nazwy czynności w pole "Nazwa" należy kliknąć przycisk "Zapisz" w celu dodania roli do listy.

#### **modyfikowanie szablonu kontraktu**

Wprowadzone parametry kontraktów można wielokrotnie zmieniać poprzez klikanie poleceń "Edycja" oraz "Wykasuj" znajdujących się po prawej stronie kontraktów widocznych w centralnej części ekranu. Istnieje również możliwość usuwania kilku lub wszystkich kontraktów poprzez zaznaczenie pozycji w polu znajdującym się po lewej stronie lub klikanie polecenia "Zaznacz wszystko" znajdującym się pod tabelą dostępnych kontraktów.

Jeżeli na tym etapie zapomnimy o dodaniu jakieś istotnej kontraktu lub nowy kontrakt będzie potrzebna możemy bez przeszkód wrócić do tego ekranu ponownie na każdym etapie zarządzania projektu.

#### **USTAWIENIA KALENDARZA**

Kolejnym etapem definiowania ustawień w profilu dla wszystkich użytkowników jest definiowanie ustawień kalendarza. Ustawienia kalendarza pozwalają na wprowadzenie oznaczeń dla rodzajów wpisów jakie użytkownicy będą dodawać do kalendarza. Każdy wpis rezerwacji w kalendarzu może zostać oznaczony odpowiednim kolorem w celu szybszego rozróżniania.

Dzięki ustawieniom kalendarza możliwe jest wprowadzenie różnych oznaczeń dla zdarzeń typu: spotkanie handlowe, spotkanie wewnętrzne, zadanie prywatne, wakacje, itd. Jeżeli rozróżnianie tego rodzaju pozycji nie jest konieczne, zalecane jest wprowadzenie przynajmniej jednej pozycji, np. "ogólne".

Postępowanie w przypadku modyfikacji i usuwania typów rezerwacji w kalendarzu jest realizowane identycznie jak w przypadku pozostałych ustawień opisanych poprzednio.

#### **USTAWIENIA PRACOWNIKÓW**

Teraz gdy wszystkie statyczne ustawienia specyficzne dla oprogramowania zostały wprowadzone, kolejnym etapem dokonywania wstępnych ustawień systemu jest wprowadzenie pracowników będących użytkownikami oprogramowania oraz ustanowienie uprawnień odpowiednio dla modułów oprogramowania.

Aby rozpocząć definiowanie profilów pracowników należy odnaleźć w głównym menu pozycji "Pracownicy".

#### **profile uprawnień**

W celu uproszczenia definiowania szczegółowych parametrów pozwoleń na dostęp i odmowy dostępu do poszczególnych części programu, najlepszą metodą na przyspieszenie określania uprawnień i na zmniejszenie ewentualnych pomyłek jest korzystanie z profilów uprawnień.

Profile uprawnień to zestawy szablonowych ustawień uprawnień które będą miały zastosowanie dla konkretnych pracowników. Typowo profile uprawnień odpowiadają realnym funkcjom pracowników w strukturze przedsiębiorstwa. Typowo tworzone są osobne profile dla kierowników, handlowców, pracowników liniowych, itd.

Aby dodać nowy profil uprawnień należy wybrać polecenie "Profile uprawnień" w menu "Pracownicy". Po wybraniu polecenia widoczne będą panele "Profile uprawnień – Dodaj" i "Profile uprawnień – Zarządzanie". Nazwę nowo tworzonego profilu uprawnień należy wprowadzić w pole górnego panelu i nacisnąć przycisk "Zapisz".

Po wprowadzeniu nazwy profilu uprawnień na wyświetlony zostanie panel wszystkich ustawień uprawnień odpowiadający nowo tworzonemu profilowi. Widoczne na ekranie polecenia "Zaznacz wszystko", "Odznacz wszystko" służą do włączania wszystkich uprawnień dla profilu lub wyłączania wszystkich uprawnień dla profilu.

Widoczne na ekranie uprawnienia podzielone są na kategorie takie jak: "Zarządzanie pracownikami", "Rejestracja czasu", itd. Szczegółowe uprawnienia to

"Dostęp" – służy do określania czy pracownicy powiązani z profilem mają mieć dostęp (widoczność) do wybranego modułu bez możliwości modyfikacji

"Dodaj" – służy do określania czy pracownicy powiązani z profilem mają mieć dostęp do tworzenia (dodawania nowych) pozycji do danego modułu, np. dodawania pracowników, dodawania zadań, dodawania notatek, itd.

"Edycja" – służy do określania czy pracownicy powiązani z profilem mają mieć dostęp do modyfikowania (zmieniania istniejących) pozycji w danym module, np. modyfikowania parametrów pracowników, zadań, notatek, itd.

"Wykasuj" – służy do okreslania czy pracownicy powiązani z profilem mają mieć dostęp do usuwania (kasowania istniejących) pozycji w danym module, np. usuwania pracowników, usuwania zadań, notatek, itd.

"Statystyka" – służy do określania czy pracownicy powiązani z profilem mają mieć dostęp do statystyk (danych syntetycznych) dla pozycji w danym module, np. statystyk pracowników, statystyk projektów, itd.

#### **profile pracowników**

Ustawione poprawnie profile uprawnień pracowników pozwalają na rozpoczęcie wprowadzania danych pracowników korzystających z oprogramowania. W dalszej części dokumentu pracownicy mogą być nazywani "użytkownikami".

Warto zaznaczyć że nie wszyscy pracownicy przedsiębiorstwa są użytkownikami oprogramowania. Liczba pracowników korzystających z oprogramowania uzależniona jest od profilu przedsiębiorstwa, natomiast nawet wówczas gdy pracownik nie jest przewidziany jako użytkownik oprogramowania, jego profil powinien zostać wprowadzony do programu.

Aby dodać nowego pracownika należy wybrać polecenie "Pracownicy" w menu "Pracownicy". Po wybraniu polecenia widoczny będzie panel "Pracownik – Zarządzanie". Nazwę nowo tworzonego profilu pracownika należy wprowadzić po wybraniu polecenia "Pracownik Dodaj".

Parametry nowego pracownika wymagające ustawienia to:

- Logo – identyfikator pod którym pracownik będzie występował w systemie, za pomocą którego ewentualnie będzie dokonywał logowania do systemu. Proponuje się zastosowanie kilkuliterowych skrótów, np. "jkowalski" lub innych.

- Imię, Nazwisko, e-mail są pozycjami opcjonalnymi, aczkolwiek poprawne wprowadzenie również i tych parametrów pozwoli w przyszłości na łatwiejszą pracę z oprogramowaniem zarówno dla administracji jak i samych użytkowników.

Domyślnie konieczne jest również nadanie hasła dla użytkownika. Jeżeli użytkownik nie powinien posiadać dostępu do oprogramowania najłatwiejszym sposobem dla administratora na zablokowanie dostępu jest nadanie hasła nieznanego użytkownikowi.

*Zaleca się wprowadzenie haseł, które składają się z minimum pięciu znaków i jednej cyfry. Takiego rodzaju hasła są dostatecznie bezpieczne o ile nie są oczywiste.*

Po naciśnięciu przycisku "Zapisz" otworzony zostanie ekran szczegółowych parametrów pracownika, co pozwala na ewentualne wprowadzenie szczegółów istotnych dla przedsiębiorstwa, a także istotnych dla oprogramowania:

- poziom: określa poziom funkcjonalny pracownika w strukturze przedsiębiorstwa (np. kierownicy niższego szczebla) - profil: określa profil uprawnień pracownika w systemie (zgodnie z danymi wprowadzonymi w profilach uprawnień)

- status: określa czy pracownik jest aktywny czy zablokowany. Zaleca się zmianę tego parametru w przypadku gdy pracownik opuszcza strukturę przedsiębiorstwa zamiast wykasowywania pracownika w systemie. Zablokowany pracownik przenoszony jest do archiwum i nie posiada dostępu do logowania do systemu.

- nadzorca: określa pracownika, który stoi ponad pracownikiem w hierarchii przedsiębiorstwa (jest przełożonym tworzonego lub edytowanego pracownika). Ustanowienie nadzorcy nad pracownikiem jest opcjonalne i pociąga za sobą konsekwencje w uprawnieniach nadzoru nad profilem pracownika.

Dodatkowo istnieje opcjonalna możliwość wprowadzenia szczegółów kontraktu z pracownikiem. Dołączenie informacji o kontrakcie do profilu pracownika odbywa się po kliknięciu polecenia "Dodaj kontrakt". Szczegóły kontraktu z pracownikiem określają kolejno: liczbę godzin tygodniowo zakontraktowaną z pracownikiem, datę początku i datę końca umowy jeżeli pracownik zatrudniony jest terminowo (dla pracowników zatrudnionych na czas nieokreślony zaleca się wprowadzenie odległej daty końcowej), określenie dni pracujących (na podstawie dni tygodnia) dla profilu pracownika.

Ostateczne zapisanie profilu pracownika wraz ze wszystkimi szczegółami następuje po kliknięciu przycisku "Zapisz i zamknij".

#### **poziomy funkcjonalne**

{todo}

### Rozpoczęcie pracy

Teraz gdy wprowadzono wszystkie ustawienia początkowe oprogramowania, zdefiniowano użytkowników mogących logować się do programu oraz ich uprawnienia, czas aby wprowadzić dane biznesowe.

#### **PODMIOTY**

Główne menu Menedżera Projektów zawiera pozycję Podmioty, która służy do definiowania kontrahentów biznesowych przedsiębiorstwa. Kontrahentami zwykle sa główni dostawcy i odbiorcy powiązani z projektem. Podstawowym podmiotem w ramach zarządzania projektami jest odbiorca na rzecz którego realizowany jest projekt lub ciąg usług.

Menedżer Projektów pozwala na zdefiniowanie wszystkich istotnych dla przedsiębiorstwa podmiotów. Informacje te w dalszej części pozwolą Państwu na określenie które podmioty generują dla Państwa największe zyski, które powodują największe kłopoty. Zdefiniowanie podmiotu pozwoli ponadto na sumowanie innych danych wokół obsługiwanych podmiotów.

Podobnie jak w przypadku wszystkich innych ustawień, wybranie polecenia "Podmioty" spowoduje wyświetlenie panelu dodawania nowego podmiotu oraz tabeli istniejących (wprowadzonych) do systemu podmiotów wraz z poleceniami zarządzania. Dodanie nowego podmiotu następuje po wprowadzeniu nazwy w panelu "Podmiot dodaj" i naciśnięciu przycisku "Zapisz".

Po wprowadzeniu nazwy ukazany zostanie ekran definiowania szczegółowych danych wprowadzanego podmiotu. Nie wszystkie pola są wymagane, warto jednakże pamiętać że im więcej danych o podmiocie zostanie wprowadzone, tym więcej z tych informacji będzie dostępne dla innych pracowników. Wygodne wyszukiwanie pozwoli pracownikom na odnajdywanie krytycznych danych szybciej i przyspieszenie pracy.

Dodatkowo istnieje możliwość wprowadzenia osób kontaktowych, czyli osób istotnych dla realizacji kontraktu lub projektu po stronie podmiotu. Dodanie nowej osoby kontaktowej odbywa się za pomocą polecenia "Wprowadź nową osobę kontaktową", a jeżeli dołączono już takie osoby ich szczegóły prezentować będzie załączona tabela.

Istotnym elementem definiowania podmiotu jest możliwość wprowadzenia kontraktów, czyli umów na realizację projektu lub świadczenia usług. Dodanie kontraktu odbywa się za pomocą polecenia "Wprowadź nowy kontrakt", wprowadzone kontrakty widoczne będą na załączonej tabeli szczegółów.

Szczegóły kontraktu zawierają informacje takie jak: Nr (numer umowy), rodzaj kontraktu (według ustawień administracyjnych), obciążenie na podstawie (określające rodzaj umowy z klientem). W zależności od tego czy jest to kontrahent jednorazowy czy też stały wybieramy obciążenie na podstawie zdarzenia (zdarzeniem może być projekt lub zamówienie) lub na podstawie okresu (np. miesięcznego, kwartalnego lub rocznego).

Istotnym elementem jest cena za okres, co dotyczy umów stałych z podmiotami. Wprowadzenie dokładnej informacji w tym miejscu pozwoli później na ujmowanie tych danych w widokach kalkulacyjnych oraz widokach statystycznych.

Istnieje możliwość zmiany statusu kontraktu między aktywny/nieaktywny, co pozwala na rozróżnianie umów w trakcie od umów zakończonych lub zerwanych zamiast usuwania informacji o kontrakcie, co nie jest zalecane ze względu na brak pozostawionego śladu w systemie o wygasłym kontrakcie.

Zatwierdzenie wprowadzonych szczegółów podmiotu, opcjonalnych osób kontaktowych oraz opcjonalnych kontraktów wykonywane jest po naciśnieciu przycisku "Zapisz i zamknij" znajdującego się w dolnej części ekranu.

#### **PROJEKTY**

Główne menu Menedżera Projektów zawiera pozycję "Projekty", która służy do definiowania projektów biznesowych przedsiębiorstwa. Projektami są zwykle grupy prac wykonywane na rzecz określonych podmiotów. Prace te podzielone są na etapy lub fazy, zawierają zadania do wykonania, opcjonalne notatki dotyczące realizacji. W realizacji projektów biorą udział pracownicy przedsiębiorstwa oraz w pewnym stopniu również pracownicy kontrahentów.

Podobnie jak w przypadku wszystkich innych ustawień, wybranie polecenia "Projekty" spowoduje wyświetlenie panelu dodawania nowego projektu oraz tabeli istniejących (wprowadzonych) do systemu projektów wraz z poleceniami zarządzania. Dodanie nowego projektu następuje po wprowadzeniu nazwy w panelu "Projekt dodaj", opcjonalnego skrótu rozpoznawalnego dla użytkowników oprogramowania oraz opcjonalnego szablonu (jeżeli zdefiniowano szablony) celem przyspieszenia definiowania niektórych parametrów wspólnych dla kilku lub wielu realizowanych projektów. Zatwierdzenie tych parametrów i przejście do następnego etapu następuje po naciśnięciu przycisku "Zapisz".

Kolejny krok definiowania projektu zawiera złożony widok grupujący ustawienia i parametry projektu w zakładki widoczne na ekranie. Na tym etapie przydatna może okazać się wiedza na temat podstawowej organizacji projektów, którą przekazuje rozdział "Ustawienia początkowe" tego dokumentu.

#### **Zakładka Ogólne**

Zakładka zawiera podstawowe informacje o projekcie, wliczając:

**nazwa:** pełną nazwę projektu, np. "budowa basenu przy ul. prostej"

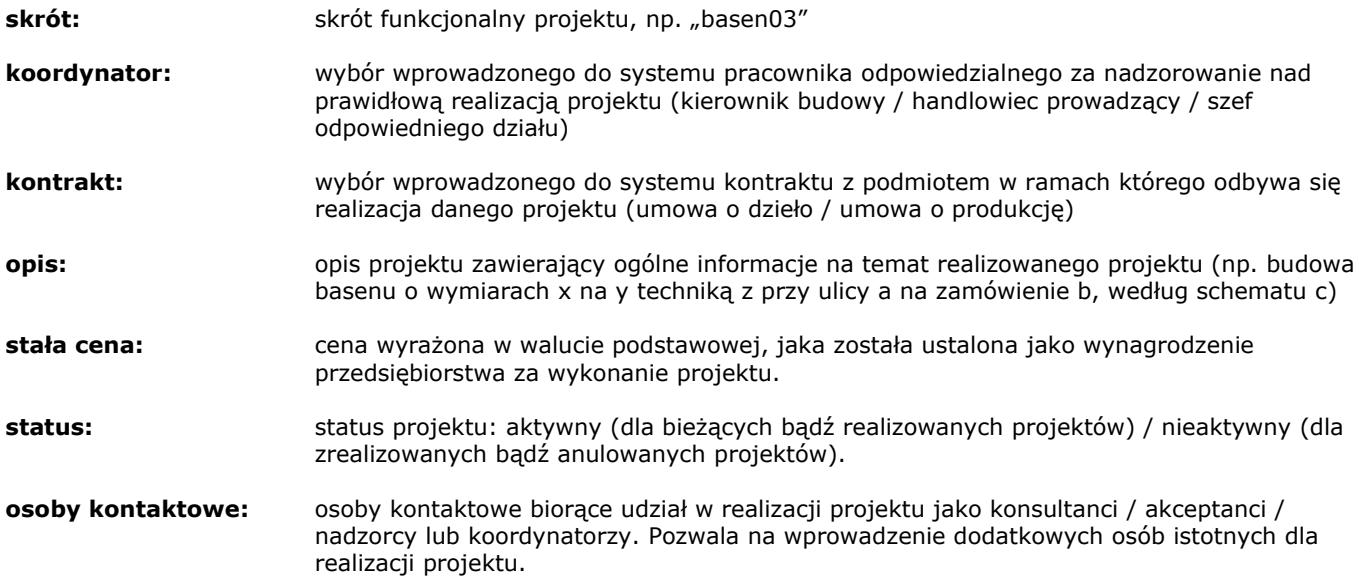

#### **Zakładka Planowanie**

Zakładka zawiera informacje dotyczące etapów realizacji projektu, wliczając:

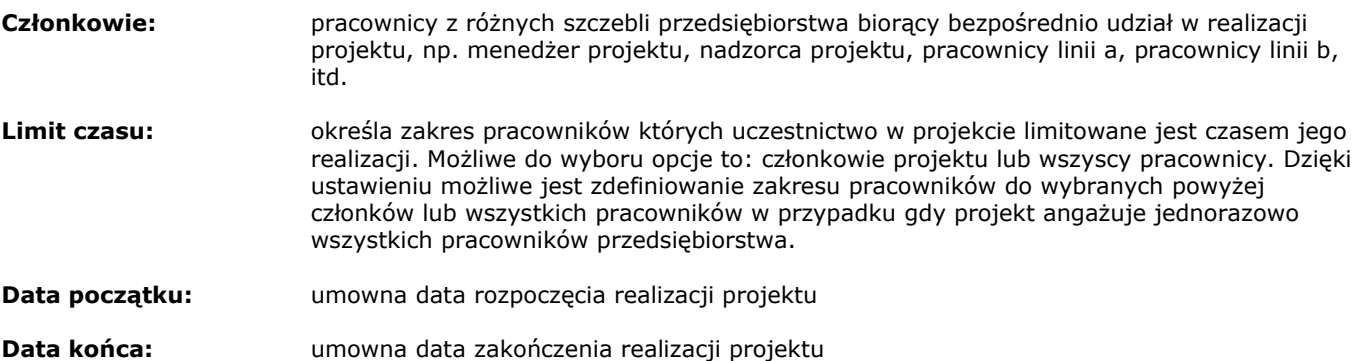

**Etap:** kolejno wprowadzane etapy realizacji projektu, czyli grupy czynności wykonywanych kolejno od pierwszego do ostatniego celem skompletowania (wykonania) projektu. Etapy dodawane są za pomocą polecenia "Dodaj etap".

Dodanie etapu wymaga sprecyzowania parametrów takich jak

- **nazwa etapu**, np. wyszukanie dostawców

- **opis etapu**, np. wyszukanie dostawców materiałów a,b,c, narzędzi: d,e,f, kooperantów w zakresie usług g,h,i, nazwa opcjonalnego dokumentu opisującego szczegółowe wymagania co do etapu, itd.

- **status etapu**, wybór możliwości aktywny/nieaktywny

- **aktywności etapu**, czyli rodzaje czynności jakie będą konieczne do wykonania danego etapu, zaznaczane na podstawie szablonów aktywności zdefiniowanych przez administratora projektu.

Należy zwrócić szczególną uwagę że aktywności których nazwy nie tłumaczą dokładnie czynności do wykonania można rozszerzyć o dodatkowe opisy poprzez kliknięcie polecenia "Szczegóły" obok nazwy każdej aktywności. Informacje te mogą być istotne dla pracowników przydzielonych do wykonywania przewidzianych aktywności w ramach etapu.

- **data początku**, planowana data rozpoczęcia etapu wchodząca w harmonogram realizacji danego etapu projektu

**- data końca**, planowana data zakończenia etapu wchodząca w harmonogram realizacji danego etapu projektu

**- wstępne planowanie**, planowana liczba godzin jaka będzie potrzebna na wykonanie etapu przez wszystkich pracowników.

Po wprowadzeniu informacji określających etap należy wykonać potwierdzenie poprzez naciśnięcie przycisku "Zapisz". Po zapisaniu szczegółów realizacji etapu możliwe bedzie podzielenie przewidywanego czasu realizacji etapu na poszczególne fazy i pracowników.

Jeżeli jest to konieczne można zaplanować pracownika poprzez wprowadzenie identyfikatora (logo) pracownika do polecenia "Planuj pracownika \_ na \_ godziny. Miejsca oznaczone symbolem podkreślenia należy wypełnić odpowiednio identyfikatorem i liczbą godzin przewidzianych dla określonego pracownika w ramach bieżącego etapu.

Liczba pracowników przewidzianych w danym rozbiciu godzinowym etapu wraz z rozbiciem planowanego czasu realizacji na pracowników ukazuje tabela. Tabela zawiera dodatkowe polecenia zarządzania szczegółami: edycja, wykasuj. Aby dodać nową pozycję rozbijającą ogólny czas realizacji etapu można wybierać wielokrotnie polecenie "Planowanie faz dodaj".

Ostateczne potwierdzenie i zapisanie doprecyzowanych wszystkich opcjonalnych szczegółów etapu następuje po kliknięciu polecenia "Zapisz i zamknij".

#### **Zakładka Zadania**

Zakładka zadania zawiera zbiór wszystkich zadań jakie mają być wykonane jako działania najbardziej szczegółowe – konkretne polecenia wydane przez koordynatorów pracownikom lub przekazywane do realizacji pomiędzy pracownikami w ramach projektu.

Zadania powinny zawierać szczegółowe polecenia które wynikają z realizacji projektu. W celu usprawnienia przepływu pracy zdania definiowane są pomiędzy stronami (strona zlecająca wykonanie zadania i strona odpowiedzialna za realizację zadania). Przewagą usystematyzowania zadań nad przekazywaniem ich ustnie jest sposób niezależny od tego czy strony zadania mają ze sobą bezpośredni kontakt oraz czy się rozumieją.

Pozostawienie zadania do realizacji jest precyzyjne, zawiera specyfikację terminu oraz znacznik dokumentujący czy zadanie zostało przyjęte czy odrzucone, czy znajduje się w trakcie realizacji czy tez zostało zrealizowane.

Zadania znajdujące się poza systemem znajdują się poza kontrolą, ponieważ zwykle zapadają pomiędzy dwoma osobami wykluczając możliwość nadzorowania przez osobę trzecią (zwykle szefa projektu) ich realizacji.

W przypadku nieobecności pracownika lub braku możliwości realizacji zadania informacja o tym fakcie może zostać zatracona, a w konsekwencji doprowadzić do załamania się projektu, natomiast zadania widoczne w systemie wykluczają możliwość zapomnienia, sygnalizują opóźnienia w realizacji pozwalając na reakcję w porę przez zlecających lub kierownictwo. Wreszcie definiowanie zadań w systemie pozwala na szybkie przekazywanie zadań od jednego pracownika do drugiego w razie nieobecności lub konfliktu terminów.

Kolejne przekazania tego samego zadania w ramach systemu gwarantuje że polecenie bedzie cały czas takie same bez względu na to jak wiele razy będzie przekazywane dalej.

**Dodaj zadanie:** polecenie pozwalające na wprowadzenie nowego zadania powiązanego z projektem:

- **- tytuł zadania**, np. dostawa urzadzenia x na miejsce y
- **przypisany do**, nazwa pracownika którego przewiduje się do realizacji zadania
- **- do dnia**, maksymalny termin realizacji zadania
- **priorytet** informacja o istotności realizacji zadania pozwalająca odbiorcy na
- szeregowanie wykonania zadań w ramach wszystkich zadań jemu zleconych.

- **opis zadania**, informacja szczegółowa precyzująca realizację zadania przez zlecającego **- status zadania**, informacja pomiędzy zlecającym, a realizującym sygnalizująca stronom czy zadanie zostało przeczytane, przyjęte lub odrzucone oraz etap realizacji (wykonane / w trakcie / wstrzymane)

Dodanie zadania do bieżącego projektu wykonywane jest po naciśnięciu przycisku "Zapisz"

#### **Zakładka Notatki**

Zakładka notatki zawiera powiązane ze sobą informacje na temat realizacji projektu. W tym miejscu przewiduje się ogłaszanie przez członków zespołu realizującego projekt wszystkich informacji które mają być współdzielone pomiędzy członkami i dostępne dla nich bez względu na miejsce w którym się znajdują.

Wprowadzanie notatek może być szczególnie istotne w przypadku gdy dany pracownik posiada informację mogącą być informacją użyteczną dla innych, taką jak na przykład konfiguracja urządzenia, polecenie od klienta, warunki lokalne. Dostęp do notatek uzyskują wszyscy członkowie grupy realizującej projekt, dzięki czemu możliwy jest dostęp z wielu miejsc i na każdym etapie realizacji projektu.

Definiowanie notatek dla projektu zostało wykonane z zachowaniem możliwie dużej dowolności dla użytkowników:

**Dodaj notatkę:** polecenie pozwalające na wprowadzenie nowej notatki powiązanej z projektem:

- **tytuł notatki**, np. parametry pracy urządzenia x
- **treść notatki**, dowolnie przez pracownika

Dodanie notatki do bieżącego projektu wykonywane jest po naciśnieciu przycisku "Zapisz"

#### **PLANOWANIE PROJEKTU**

{todo}

#### **STATYSTYKI PROJEKTU**

{todo}

#### **KALENDARZ PRACOWNIKA**

{todo}

#### **REJESTRACJA CZASU PRACY**

{todo}

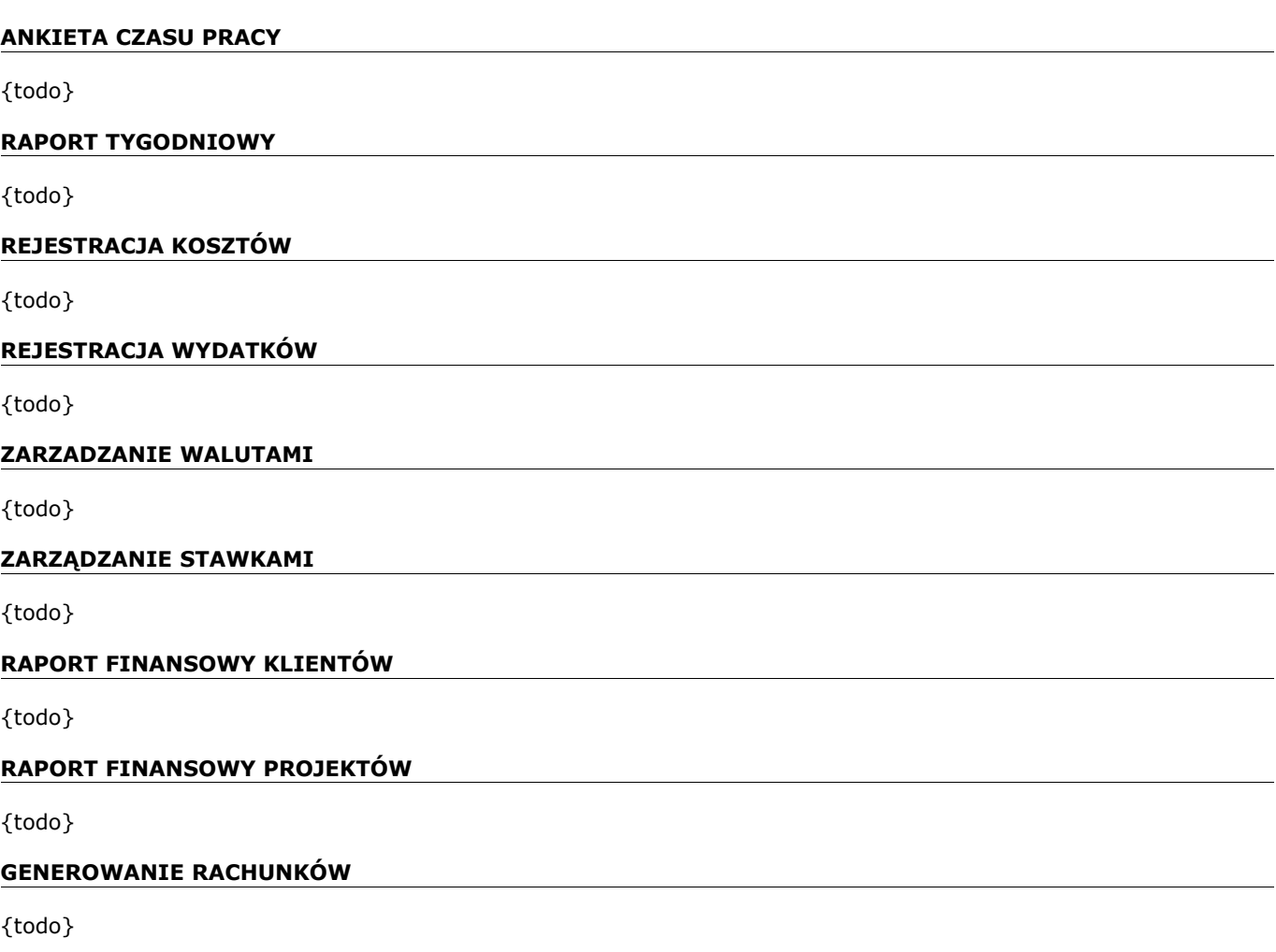

# Informacje prawne

Niniejszy dokument stanowi własność Macieja Zagozda na podstawie umów zawartych z twórcami dokumentu i podlega ochronie prawnej z tytułu ustawy o ochronie własności intelektualnej oraz umów międzynarodowych. Znak i nazwa Intelitech należy do Macieja Zagozdy na podstawie umów z twórcami i nie może być wykorzystywany bez pisemnej zgody właściciela. Znaki towarowe i handlowe Menedżer Projektów należą do Macieja Zagozdy na podstawie umów z twórcami tych znaków i nie mogą być wykorzystywane bez zgody właściciela. Oprogramowanie Menedżer Projektów jest własnością Macieja Zagozdy na podstawie umów z twórcami oprogramowania. Zwielokrotnianie w części lub całości, w formie elektronicznej lub papierowej, bez wyraźnej zgody pisemnej właściciela lub wyrażonego wprost postanowienia licencyjnego jest nielegalne i będzie ścigane w postępowaniu karnym z całą surowością prawa.